# FTP Help Guide

Interchangeable Lens Digital Camera ILME-FX3

This guide explains how to transfer images to an FTP server.

# What you can do with the FTP function

You can connect the camera to a network via wired LAN or wireless LAN and transfer still images and movies to an FTP server.

| A        | Shout the FTP transfer function                              |
|----------|--------------------------------------------------------------|
| С        | Connecting to a network                                      |
| <u>C</u> | Connecting to a network via a wired LAN (USB-LAN)            |
| C        | Connecting to a network via a wireless LAN                   |
| <u>C</u> | Connecting to a network with your smartphone (USB tethering) |
| С        | Connecting to an FTP server                                  |
| R        | Registering an FTP server                                    |
| <u>C</u> | Connecting to an FTP server                                  |
| Т        | ransferring images                                           |
| Α        | bout image transfer                                          |
| Ι        | ransferring images in a batch                                |
| Τ        | ransferring images automatically while recording             |
| Τ        | ransferring a single image from the playback screen          |
| <u>C</u> | Checking the transfer results                                |
| S        | Setting up                                                   |
| <u>S</u> | setting which files to transfer for still images             |
| <u>S</u> | setting which files to transfer for proxy movies             |
| U        | Ising the FTP Power Save function                            |
| <u>S</u> | Security(IPsec)                                              |
| U        | <u>Ipdating the root certificate on the camera</u>           |

# Save/Load FTP Settings

# **Troubleshooting**

## FTP Help Guide

Interchangeable Lens Digital Camera ILME-FX3

## About the FTP transfer function

You can connect the camera to a network via a wired LAN, wireless LAN, etc., and transfer still images and movies to an FTP server.

By individually configuring the network connection settings and FTP server settings, you can flexibly switch between the following transfer methods according to the shooting environment and data transfer environment.

- Selecting the type of image to transfer, such as still images/movies, protected images, or yet-to-be-transferred images, and transferring them in a batch
- Transferring still images automatically during shooting
- Transferring playback images one by one

You can also choose the type of still-image/movie file to transfer, and save or load settings for the FTP function.

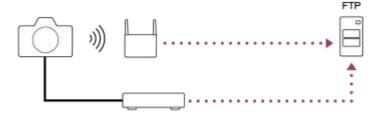

#### Note

- The wireless access point or wireless router that relays the LAN connection is referred to as the "access point" in this manual.
- Basic knowledge of FTP servers is required to use the FTP transfer function.
- The explanations in this manual are based on the assumption that your network or FTP server environment is ready to use. For information on how to prepare the network environment, check with the manufacturer of each device.
- For details on the camera's operations, see the "Help Guide" for the camera.
- If your camera is lost or stolen, Sony bears no responsibility for the loss or damage caused by illegal access or use of the registered access point on the camera.
- Always make sure that you are using a secure wireless LAN to avoid hacking, access by malicious third parties, or other vulnerabilities.
- It is important that you set the security settings when using a wireless LAN. If a security problem arises because no security precautions are in place or due to any inevitable circumstances when using a wireless LAN, Sony bears no responsibility for the loss or damage.

## FTP Help Guide

Interchangeable Lens Digital Camera ILME-FX3

# Connecting to a network via a wired LAN (USB-LAN)

Configure the settings for connecting the camera to the network using a commercially available USB-LAN conversion adaptor.

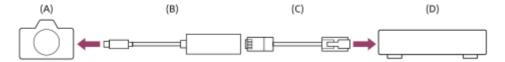

#### (A) Camera

• For the location of the USB Type-C terminal, see the "Help Guide" for the camera.

## (B) USB-LAN conversion adaptor (sold separately)

Use a Type-C USB-LAN conversion adaptor.
 We recommend that you use a gigabit ethernet adaptor. However, Sony does not guarantee the operation of all products.

### (C) LAN cable (sold separately)

Use a Category 5e or higher Shielded Twisted Pair (STP) cable with high shielding performance.

### (D) Router (sold separately)

 $\textbf{1} \quad \text{MENU} \rightarrow \bigoplus \text{ (Network)} \rightarrow \text{[Wired LAN]} \rightarrow \text{desired setting}.$ 

### Menu item details

#### IAN IP Address Setting:

Selects whether to set the IP address of the wired LAN automatically or manually. ([Auto]/[Manual]).

## **Display Wired LAN Info.:**

Displays wired LAN information for this camera such as the MAC address or IP address.

#### IP Address:

If you have set [ AN IP Address Setting] to [Manual], enter the fixed address.

### Subnet Mask /Default Gateway/Primary DNS Server/Second DNS Server:

If you have set [ LAN IP Address Setting] to [Manual], enter each address according to your network environment.

#### Hint

For details on how to input using the software keyboard, see the "Help Guide" for the camera.

## FTP Help Guide

Interchangeable Lens Digital Camera ILME-FX3

# Connecting to a network via a wireless LAN

Set a Wi-Fi access point to connect the camera to a network via a wireless LAN. For details about the available functions and settings of your access point, see the access point operating instructions or contact the administrator of the access point.

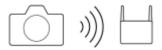

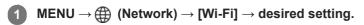

## Menu item details

#### **WPS Push:**

If your access point has a Wi-Fi Protected Setup™ (WPS) button, press the button to register the access point to the camera.

#### Access Point Set.:

You can manually register the SSID name, security system, and password of the access point to the camera.

## Display Wi-Fi Info.:

Displays information for the camera such as the MAC address, IP address, etc.

### Hint

For details on each menu item, see the "Help Guide" for the camera.

## FTP Help Guide

Interchangeable Lens Digital Camera ILME-FX3

# Connecting to a network with your smartphone (USB tethering)

You can connect the camera to a network using the Wi-Fi function of a smartphone or a mobile line.

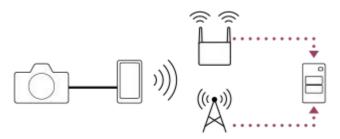

# Preparation

- MENU → (Network) → [Transfer/Remote] → [FTP Transfer Func.] → Select the following items. [FTP Connect Method]: [USB Tethering] [FTP Function]: [On]
  - The message "Completed preparations for connection. Connect the USB tethering device." will appear on the monitor of the camera.
- 2. Connect the USB Type-C terminal on the camera to the smartphone with a USB cable.
  - If a message confirming permission to connect is displayed on the smartphone, allow the connection with the camera.

## To connect to a network

### When using the Wi-Fi function of a smartphone (Android only)

Enable the Wi-Fi function on your smartphone, and then connect to the network. Wi-Fi setup on the camera is not required.

## When using a mobile line

iPhone: Enable the internet sharing function under Settings.

Android: Enable USB tethering in the Network/Internet menu under Settings.

### Hint

We recommend using a smartphone and USB cable that support USB-PD (USB Power Delivery). However, Sony does not guarantee the operation of all products.

### Note

- Depending on the details of your contract with your communications carrier, tethering via a mobile line may not be possible, or you may unintentionally incur communication costs.
- For information on how to set up the smartphone, refer to the smartphone instruction manual.

| <ul> <li>When tethering with a smartphone, turn off the Bluetooth function.</li> </ul> |
|----------------------------------------------------------------------------------------|
|                                                                                        |
|                                                                                        |
| F-393-100-11(1) Copyright 2021 Sony Corporation                                        |
|                                                                                        |
|                                                                                        |

## FTP Help Guide

Interchangeable Lens Digital Camera ILME-FX3

# Registering an FTP server

You can register FTP servers for FTP transfers to the camera. Up to nine FTP servers can be registered. As an example, the method for registering [Server 1] is described here.

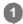

 $\texttt{MENU} \to \bigoplus \texttt{(Network)} \to \texttt{[Transfer/Remote]} \to \texttt{[FTP Transfer Func.]} \to \texttt{[Server Setting]} \to \texttt{[Server 1]}.$ 

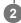

Select each setting item and then input the setting value for Server 1.

• Input each item using the software keyboard and then select [OK]. For details on how to input using the software keyboard, see the "Help Guide" for the camera.

### Menu item details

## **Display Name:**

Input a name for the FTP server to be registered.

### **Destination Settings:**

Configure the following items for the FTP server:

- Host Name: The host name or IP address of the server
- Secure Protocol: Set whether or not to execute secure FTP transfers
- Root Certificate Error: Normally it is recommended to set [Does Not Connect]. If a certificate error is displayed, update the root certificate and connect with the correct authentication.
- Port: The port number of the FTP server

### **Directory Settings:**

Set the destination folder on the FTP server.

- Specify Directory: Set the destination folder.
  - For example, when "aaa" is specified as the destination folder name, jpeg files are transferred in the manner of C:\interpub\ftproot\aaa\DSC00001.jpg.
  - When the folder is not specified, jpeg files are transferred to directly below the user folder in the manner of C:\interpub\ftproot\DSC00001.jpg.
- Directory Hierarchy:
  - [Standard]: Files are transferred to the folder set by [Specify Directory].
  - [Same as in Camera]: The folder configuration is the same as that of the memory card inserted into the camera. If the camera has two memory slots, destination folder name is "A" for Slot 1 and "B" for Slot 2.
    Example: C:\interpub\ftproot\A\DCIM\100MSDCF\DSC00001.jpg
- Same File Name: When there is a file with the same name at the destination, set whether to overwrite the file. When [Does Not Overwrite] is set and there is a file with the same name at the destination, an underscore and a number are added to the end of the file name. (Example: DSC00001\_1.jpg)

### **User Info Settings:**

Input a [User] and [Password] to log on to the FTP server.

#### To select the server to be used for transfer

 $MENU \rightarrow \bigoplus (Network) \rightarrow [Transfer/Remote] \rightarrow [FTP Transfer Func.] \rightarrow [Server Setting] \rightarrow desired server.$ 

**Note** 

- It is recommended that you set [Secure Protocol] to [On]. When it is set to [Off], communications between the camera and the FTP server may be intercepted. Also, user names, passwords, and file data may be leaked if the camera connects to an unintended FTP server.
- When [Connect] is selected by [Root Certificate Error], [Connected (Root Certificate Error)] will be displayed in the [FTP Transfer Func.] screen. In addition, a connection is established forcibly even when a valid root certificate is not imported to the camera, so the camera may be connected to an unintended FTP server.
- The camera is not compatible with active mode FTP transfers.

### FTP Help Guide

Interchangeable Lens Digital Camera ILME-FX3

## Connecting to an FTP server

Make the following settings to connect to the selected FTP server.

## Selecting the method of connecting to the FTP server

 $MENU \rightarrow \bigoplus (Network) \rightarrow [Transfer/Remote] \rightarrow [FTP Transfer Func.] \rightarrow [FTP Connect Method] \rightarrow desired setting.$ 

### WireLAN(USB-LAN):

Connect to the FTP server using a commercially available USB-LAN conversion adaptor.

#### **USB Tethering:**

Connect the camera and the smartphone with a USB cable, and then connect to the FTP server using the Wi-Fi function of the smartphone or the mobile line.

#### Wi-Fi:

Connect to the FTP server using a wireless LAN.

## **Enabling the FTP transfer function**

 $MENU \rightarrow \bigoplus$  (Network)  $\rightarrow$  [Transfer/Remote]  $\rightarrow$  [FTP Transfer Func.]  $\rightarrow$  [FTP Function]  $\rightarrow$  [On].

## Connecting the camera to the FTP server

If you select [WireLAN(USB-LAN)], set [FTP Function] to [On], and connect the camera to the router using the USB-LAN conversion adaptor and the LAN cable.

If you select [USB Tethering], set [FTP Function] to [On], and connect the USB Type-C terminal on the camera to the smartphone with a USB cable. After allowing the smartphone to connect to the camera, enable the smartphone's internet sharing function or tethering function.

If you select [Wi-Fi], the camera will automatically connect to the FTP server once the FTP server is registered and a network connection is established.

• When the connection method is [WireLAN(USB-LAN)] or [USB Tethering] and you have set [FTP Function] to [On], a message appears on the camera asking whether to connect to the FTP server. Press [OK], and then connect the camera to the router or smartphone.

#### About the connection status

- Once the connection has been established, the **FTP** (FTP connection) icon will appear in the recording standby screen or the playback screen.
- If connection fails, the FTP (FTP connection) icon appears orange. Select MENU → (Network) → [Transfer/Remote] → [FTP Transfer Func.] and check the displayed error details.

### Hint

- When trying to establish an FTP connection via a wireless LAN, if the camera is not emitting radio waves after entering the FTP power save mode, etc., the (wireless LAN) icon on the screen will disappear.
- If connecting via a wireless LAN, make sure that you are near the registered access point.
- You can also establish an FTP connection via a wired LAN (USB-LAN) even if [Airplane Mode] is set to [On].

### **Note**

- When connecting via a wired LAN (USB-LAN) or USB tethering, the Wi-Fi function of the camera cannot be used.
- When a connection error occurs, check the following.
  - Make sure that the wired LAN cable/USB-LAN conversion adaptor/USB cable is not disconnected and the terminal is inserted correctly.
  - If connecting via a wireless LAN but the registered access point cannot be found, move closer to the registered access point.

If the cable or adapter becomes disconnected or you turn off the camera while connected via a wired LAN (USB-LAN) or USB tethering, you need to select MENU  $\rightarrow$  [Network)  $\rightarrow$  [Transfer/Remote]  $\rightarrow$  [FTP Transfer Func.]  $\rightarrow$  [USB-LAN/Tethering Connect] to connect to the FTP server.

## FTP Help Guide

Interchangeable Lens Digital Camera ILME-FX3

## About image transfer

You can select and transfer the necessary images shot using the camera to a registered FTP server, and automatically transfer images to a registered FTP server while recording. The [FTP Connect Method] setting and the destination server can be specified separately, so that settings can be quickly changed according to the network environment and other factors during recording and transfer.

## Types of transfer that can be executed by this camera

Batch Transfer and One Image Transfer target the slot set by [Select Playback Media]. Auto Transfer targets the slot set by [Prioritize Rec. Media] (default setting).

#### **Batch Transfer:**

You can narrow down the transfer target, such as protected images or non-transferred images, and transfer the applicable images together as a batch.

#### **Auto Transfer:**

You can automatically transfer all still images during shooting.

### One Image Transfer:

You can transfer only the image being played back.

## Images that can be transferred

You can transfer images from the camera in the JPEG, HEIF, or RAW format for still images, and the XAVC S or XAVC HS format for movies.

## What you can do during transfer operations

- You can record and play back still images even during transfer operations.
- If you press the shutter button halfway while the transfer underway screen is displayed, the display will change to the recording screen.
- If you select [OK] on the transfer underway screen, the playback screen will appear.
- You can select [FTP Transfer Func.] from the MENU or press the custom key to which the [FTP Transfer] function is
  assigned during the transfer to return from the recording or playback screen to the transfer underway screen.

## To cancel FTP transfer

Select [Cancel Transfer] on the transfer underway screen.

### Note

- Basic knowledge of FTP servers is required to use the FTP transfer function.
- The explanations in this manual are based on the assumption that your network or FTP server environment is ready to use. For information on how to prepare the network environment, check with the manufacturer of each device.
- Do not remove the memory card from the camera during transfer operations.
- Images cannot be transferred from an SD/SDHC/SDXC memory card if the write-protect switch or erase-protect switch is set to "LOCK."
- If the memory card containing the images to be transferred is removed from the camera, the scheduled image transfer will be canceled
- If the power is turned off during image transfer, transfer of the image currently being transferred (and images scheduled for transfer in case of Batch Transfer) will fail.

- If you start to record a movie during image transfer, the transfer will be paused. The transfer will resume when movie recording ends.
- When the [Connection Error] screen appears, the network connection has been lost. Check the connection status with the access point.
- If the image transfer becomes interrupted due to network disconnection, etc., the transfer will resume when the camera is reconnected to the network. An image whose transfer was initially interrupted and is then transferred after reconnection will have an underscore and numeric characters added to the end of the file name even if [Same File Name] under [Directory Settings] is set to [Overwrite].

## FTP Help Guide

Interchangeable Lens Digital Camera ILME-FX3

## Transferring images in a batch

On the playback screen, you can specify the scope of the transfer, such as still images/movies, protected images, or yet-to-be-transferred images, and transfer only the necessary images together in a batch. Set MENU  $\rightarrow$  (Network)  $\rightarrow$  [Transfer/Remote]  $\rightarrow$  [FTP Transfer Func.]  $\rightarrow$  [FTP Function] to [On] in advance.

- **1** MENU o lacksquare (Playback) o [Playback Target] o [Select Playback Media] o desired slot.
- 3 Specify the FTP transfer target.
  - Target Group: Select from [This Date] (in case of Date View)/[This Folder] (in case of Folder View)/[This Media].
  - Still Images/Movies: Select from [All]/[Only Still Images]/[Only Movies]. (Available only for Date View)
  - Target Img (Protect): Select from [All] or [Only Protected Img.].
  - Transfer Status: Select from [All]/[Only Non-transfer]\* or [Only Failed Transfer].
    - \* [Only Non-transfer] also includes images for which transfer failed.
- Select [OK] and press the center of the control wheel.
- Select [OK] and press the center.
  Image transfer starts.

### Image transfer status

You can check the image transfer status on the playback screen.

## FTP()

FTP transfer underway

## FTP 🕢 :

FTP transfer complete

## FTP II:

FTP transfer failed

#### Note

- You cannot select the next image to be transferred while image transfer is underway.
- When [ Recover Image DB] is executed, all transfer statuses for that slot are cleared.

## FTP Help Guide

Interchangeable Lens Digital Camera ILME-FX3

# Transferring images automatically while recording

You can automatically transfer all recorded still images to an FTP server. Set MENU  $\rightarrow$  (Network)  $\rightarrow$  [Transfer/Remote]  $\rightarrow$  [FTP Transfer Func.]  $\rightarrow$  [FTP Function] to [On] in advance.

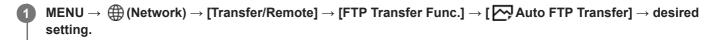

**2** Record images.

### Menu item details

On:

Recorded images are automatically transferred to an FTP server.

Off:

The [ Auto FTP Transfer] function is not used.

#### Note

- Movies cannot be transferred automatically.
- When images are recorded with [ Auto FTP Transfer] set to [On] but the connection with the FTP server could not be established for some reason, the recorded images are automatically transferred when the connection with the FTP server recovers.

## FTP Help Guide

Interchangeable Lens Digital Camera ILME-FX3

# Transferring a single image from the playback screen

By assigning the [FTP Trans. (This Img.)] function to the desired custom key, you can transfer the image to the FTP server simply by pressing that key at the playback screen. Set MENU  $\rightarrow$  (Network)  $\rightarrow$  [Transfer/Remote]  $\rightarrow$  [FTP Transfer Func.]  $\rightarrow$  [FTP Function] to [On] in advance.

- Display the image to be transferred and press the key to which the [FTP Trans. (This Img.)] function was assigned.

### Hint

When image transfer is currently underway, image transfer by the [FTP Trans. (This Img.)] function starts after that transfer is complete.

### Note

- You cannot transfer the following images.
  - Group view images
  - Images not registered in the image database.

## FTP Help Guide

Interchangeable Lens Digital Camera ILME-FX3

# Checking the transfer results

You can check the transfer results for the still images or movies within the selected slot transferred to an FTP server. It is recommended that you check whether or not the transfer failed before turning off the power.

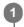

 $\texttt{MENU} \to \bigoplus (\texttt{Network}) \to [\texttt{Transfer/Remote}] \to [\texttt{FTP Transfer Func.}] \to [\texttt{Display FTP Result}] \to \texttt{desired slot.}$ 

The transfer results will be displayed.

## Items displayed

No. of Scs. Trn. Img.:

Number of FTP transfer successful files

No. of Fail. Trn. Img.:

Number of FTP transfer failed files

### To delete the transfer results information

Select [Reset] on the [Display FTP Result] screen.

• The entire transfer history of the selected slot will be deleted.

#### Note

■ When [☐ Recover Image DB] is executed, all transfer statuses for that slot are cleared.

# FTP Help Guide

Interchangeable Lens Digital Camera ILME-FX3

# Setting which files to transfer for still images

You can select which file formats to transfer when transferring images recorded in the RAW & JPEG or RAW & HEIF format to an FTP server.

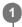

 $MENU \rightarrow \bigoplus (Network) \rightarrow [Transfer/Remote] \rightarrow [FTP Transfer Func.] \rightarrow [RAW+J/H Transfer Target] \rightarrow desired setting.$ 

### Menu item details

### JPEG & HEIF:

If the images were shot with [ File Format] set to [RAW & JPEG], JPEG images will be transferred, and if the images were shot with [File Format] set to [RAW & HEIF], HEIF images will be transferred.

### RAW:

Transfers only RAW images to an FTP server.

### RAW+J & RAW+H:

Transfers both RAW and JPEG images (or both RAW and HEIF images) to an FTP server.

#### Hint

When an FTP transfer is executed with [RAW+J & RAW+H] selected, the RAW image and the JPEG/HEIF image are each counted as one image on the [Display FTP Result] screen.

### Note

The [RAW+J/H Transfer Target] setting is applied only to images recorded with [ File Format] set to [RAW & JPEG] or [RAW & HEIF].

## FTP Help Guide

Interchangeable Lens Digital Camera ILME-FX3

# Setting which files to transfer for proxy movies

Set whether to transfer the low-bit-rate proxy movies or the high-bit-rate original movies when transferring movies to an FTP server.

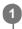

 $\textbf{MENU} \to \bigoplus \textbf{(Network)} \to \textbf{[Transfer/Remote]} \to \textbf{[FTP Transfer Func.]} \to \textbf{[Px]} \textbf{Transfer Target]} \to \textbf{desired setting.}$ 

### Menu item details

### **Proxy Only:**

Transfers the proxy movies only.

### **Original Only:**

Transfers the original movies only.

## **Proxy & Original:**

Transfers both the proxy movies and the original movies.

#### Hint

You can configure the recording format and recording settings for proxy movies. For details, see the "Help Guide" for the camera.

# FTP Help Guide

Interchangeable Lens Digital Camera ILME-FX3

# **Using the FTP Power Save function**

You can cut off the network connection when not executing FTP transfer to avoid running down the battery.

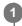

 $MENU \to \bigoplus (Network) \to [Transfer/Remote] \to [FTP\ Transfer\ Func.] \to [FTP\ Power\ Save] \to desired\ setting.$ 

### Menu item details

#### On

Connects to the network only during FTP transfer. When FTP transfer is not executed for a certain time, the network connection is automatically cut off.

### Off:

Always connects to the network.

### Hint

- When the following operations are performed in FTP Power Save mode, the network connection is reestablished and FTP Power Save mode is canceled.
  - When the FTP server to be used setting is changed.
  - When the connection is switched between wired LAN and wireless LAN.
  - When the LAN connection setting is changed.
  - When image transfer is executed using [FTP Transfer].
  - When an image is recorded with [ Auto FTP Transfer] set to [On].
  - When [FTP Function] is set to [Off].

## FTP Help Guide

Interchangeable Lens Digital Camera ILME-FX3

# Security(IPsec)

Encrypts data when the camera and a computer communicate via a wired LAN or Wi-Fi connection.

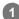

 $\textbf{MENU} \rightarrow \bigoplus (\textbf{Network}) \rightarrow [\textbf{Network Option}] \rightarrow [\textbf{Security(IPsec)}] \rightarrow \textbf{desired setting}.$ 

### Menu item details

### **IPsec:**

Sets whether or not the [Security(IPsec)] function is used. ([On]/[Off])

#### **Dest. IP Address:**

Sets the IP address of the device to connect using the [Security(IPsec)] function.

### **Shared Key:**

Sets the shared key used by the [Security(IPsec)] function.

#### Note

- Use at least eight and no more than 20 alphanumeric characters or symbols for [Shared Key].
- For IPsec communications, the device to connect must be compatible with IPsec.
  Depending on the device, communications may not be possible or the communication speed may be slow.
- On this camera, IPsec operates in transport mode only and uses IKEv2.
   The algorithm is AES with 128-bit keys in CBC mode/Diffie-Hellman 3072-bit modp group/PRF-HMAC-SHA-256/HMAC-SHA-384-192

The authentication expires after 24 hours.

- Encrypted communications can only be made with devices that are configured correctly. Communications with other devices are not encrypted.
- For details on the IPsec configuration, consult the administrator of the network for your device.

## FTP Help Guide

Interchangeable Lens Digital Camera ILME-FX3

## Updating the root certificate on the camera

When executing FTP transfers with [Secure Protocol] set to [On], a root certificate is needed to verify the server. The root certificate is saved to the camera and can be updated. To update the root certificate, save the certificate to a memory card and import it to the camera.

- Save a root certificate to a memory card.
  - Save the certificate to the root directory of the memory card in the PEM format, and name it "cacert.pem."
- Insert the memory card to which the root certificate has been saved into Slot 1 on the camera.
- - The root certificate saved to the memory card is read by the camera, and then the root certificate on the camera is updated.

#### **Note**

- Do not remove the memory card from the camera during read operations.
- When the network settings are reset, the root certificate on the camera is reset as well.

# FTP Help Guide

Interchangeable Lens Digital Camera ILME-FX3

# **Reset Network Set.**

Resets all the network settings to default settings.

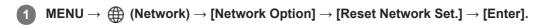

## FTP Help Guide

Interchangeable Lens Digital Camera ILME-FX3

# Save/Load FTP Settings

You can save settings for the FTP transfer function to a memory card and load the saved settings to a camera. This function is useful when connecting multiple cameras of the same model to an FTP server.

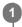

 $\texttt{MENU} \to \bigoplus (\texttt{Network}) \to [\texttt{Transfer/Remote}] \to [\texttt{FTP Transfer Func.}] \to [\texttt{Save/Load FTP Settings}] \to \texttt{desired item.}$ 

### Menu item details

#### Load:

Loads the settings for the FTP transfer function from a memory card to the camera.

#### Save

Saves the current settings for the FTP transfer function to a memory card.

#### Delete

Deletes the settings for the FTP transfer function saved on a memory card.

#### Hint

All setting parameters under [FTP Transfer Func.] can be saved using the [Save/Load FTP Settings] function.

#### Note

- You can save up to 10 settings per memory card. If 10 setting files have been already saved, you cannot save new settings. Delete the existing settings using [Delete], or overwrite them.
- Only Slot 1 is used for saving or loading data. You cannot change the saving/loading destination slot.
- You cannot load settings from a camera of a different model.

### FTP Help Guide

Interchangeable Lens Digital Camera ILME-FX3

## **Troubleshooting**

When an error message appears, check the following causes and remedies. If the problem persists even after you have tried the following procedures, temporarily disable the FTP function and then turn it back on again.

## Failed to acquire an IP address.

• The DHCP server has frozen or is down. Restart the DHCP server.
When using a wired LAN: Restart the DHCP server on the network. (Contact the network administrator.)
When using Wi-Fi: Check that the DHCP server of the wireless LAN access point used is enabled, or restart the access point. (Contact the network administrator.)

### Could not create a directory on the FTP server.

- Write permission is not granted by the FTP server permissions settings. Change the FTP server settings. (Contact the FTP server administrator.)
- The specified folder name contains one or more characters that cannot be used by the OS which the FTP server is running. Check the FTP server settings registered in the camera, and change the characters entered to [Specify Directory] of [Directory Settings].

#### Failed to connect to an FTP server.

- Confirm the details of the FTP server settings.
- The FTP server has frozen or is down. Restart the FTP server. (Contact the FTP server administrator.)

## Cannot transfer to the FTP server.

- The FTP server disk is full. Delete the data stored in the FTP server. (Contact the FTP server administrator.)
- Write permission is not granted for some reason such as that the FTP server permissions settings were changed during transfer operations. Change the FTP server settings. (Contact the FTP server administrator.)

## Failed to acquire an IP address. Check the DNS server setting or the DESTINATION SET.

- The FTP server name (host name) registration contains an error. Correct [Host Name] of [Destination Settings] in the FTP server settings of the camera.
- When the IP address was set manually in the LAN connection settings of the camera, the DNS server IP address contained an error. Set [IP Address] under [LAN IP Address Setting] to [Manual] on the camera, and then reenter the IP address for the DNS server.
- When [LAN] IP Address Setting] is set to [Auto] in the LAN connection settings of the camera, the DNS server
  information is not notified. Find the DHCP server on the network and correct the DNS server notification setting.
  (Contact the network administrator.)
- The DNS server has frozen or is down. Restart the DNS server on the network. (Contact the network administrator.)

# FTP Help Guide

Interchangeable Lens Digital Camera ILME-FX3

# **Recommended pages**

What you can do with the FTP function
 You can connect the camera to a network via wired LAN or wireless LAN and transfer still images and movies to an FTP server.